# Submit ILL Request Through the Library Catalog

### **Search the library catalog**

• Access the [library catalog](https://unthsc.on.worldcat.org/) to search for your item.

#### **Item is available in our collections**

- If the library holds a specific item you will be able to access it or find information about it via the catalog. Requests for articles, books, and theses are processed in the same way.
- Articles owned by the library will be accessible as a PDF or HTML copy.
- Clicking on any of the links provided should take you to the journal's website, and the site to download the article.

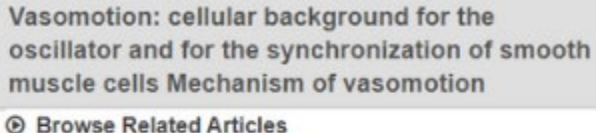

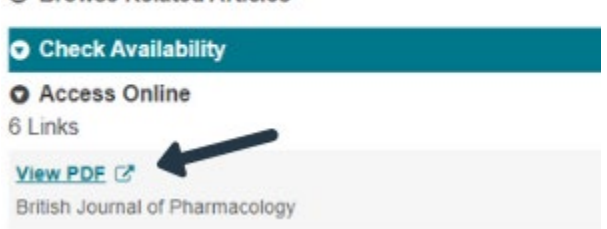

**\*Please note NON-UNTHSC Patrons may search the catalog but will be unable to view items owned by the library unless those items are open access. Please submit a request for all items using the "Get It" button if you are a NON\_UNTHSC patron.**

## **Item is not available in our collections**

If there are no holding listed under "Check Availability", the item is not available in our collection. Click on the "Get It" button to submit an ILL request.

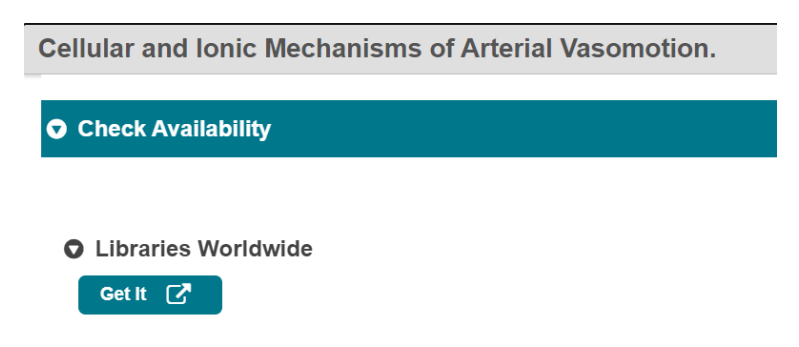

#### **Submit an ILL request**

Login to your Tipasa account.

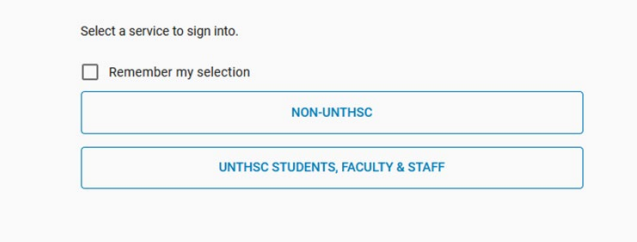

Review the details of the request and click Submit to complete your request.

Submit ILL Request Through a Scopus Search

#### **Search Scopus**

- Access **Scopus** from the library homepage and search for item.
- Click the green "Find Full Text" button to search the library collection.

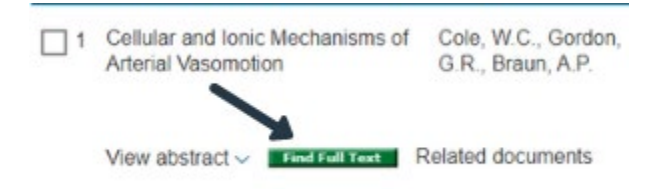

#### **Item is available in our collections**

- The holdings will be displayed if the library has the item you are searching for.
- Click on the "view Full Text" link(s) to access the item

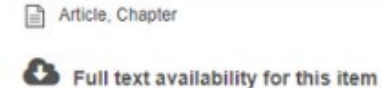

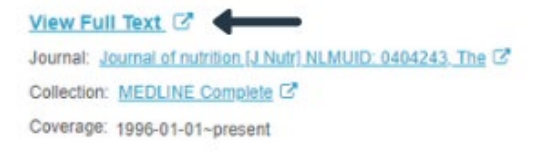

Report a broken link

View Full Text Journal: Journal of Nutrition, The C Collection: Oxford Journals Medicine 2019 C Coverage: 1996-01~present; volume:126~present;issue:1~present

# **Item is not available in our collection**

The item is not available in our collections if there are no holdings listed. Click on the "Get It" button to submit an ILL request.

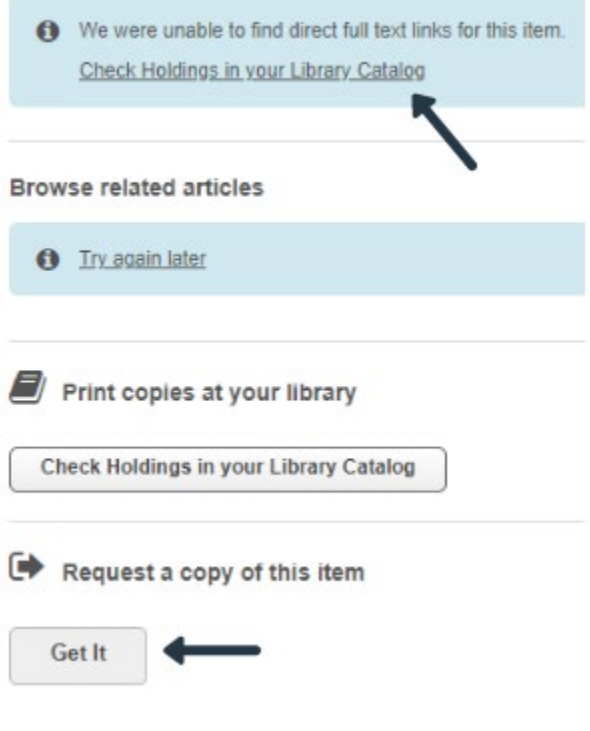

# **Submit an ILL Request**

Login to your Tipasa account.

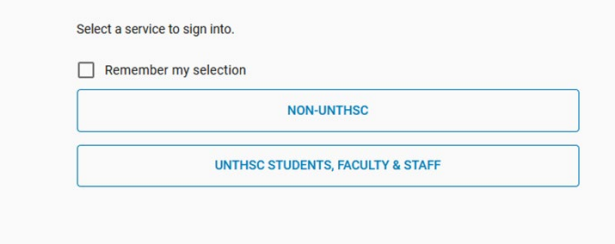

Review the details of the request and click Submit to complete your request.

# Submit ILL Request Through a PubMed Search

## **Search PubMed**

- Access [PubMed](https://pubmed.ncbi.nlm.nih.gov/?myncbishare=unthsclib) from the library homepage and search for the iem.
- Click the "UNTHSC Find Full Text" button to search the library collection.

Review > Adv Exp Med Biol. 2019;1124:297-312. doi: 10.1007/978-981-13-5895-1\_12. FULL TEXT LINKS SpringerLink Cellular and Ionic Mechanisms of Arterial **INT** Find Full Text Vasomotion William C Cole <sup>3</sup>, Grant R Gordon <sup>2</sup>, Andrew P Braun 2 ACTIONS Affiliations + expand  $44$  Cite PMID: 31183832 DOI: 10.1007/978-981-13-5895-1\_12  $\dot{\mathbb{C}}$  Favorites

## **Item is available in our collections**

- The holdings will be displayed if the library ahs the item you are searching for.
- Click on the "View Full Text" link(s) to access the item.

Article, Chapter

Full text availability for this item

View Full Text & Journal: Journal of nutrition [J Nutr] NLMUID: 0404243, The C Collection: MEDLINE Complete C Coverage: 1996-01-01~present

Report a broken link

View Full Text Journal: Journal of Nutrition, The C Collection: Oxford Journals Medicine 2019 C Coverage: 1996-01~present; volume: 126~present;issue:1~present

## **Item Is not available in our collections**

The item is not available in our collections if there are not holdings listed. Click on the "Get It" button to submit an ILL request.

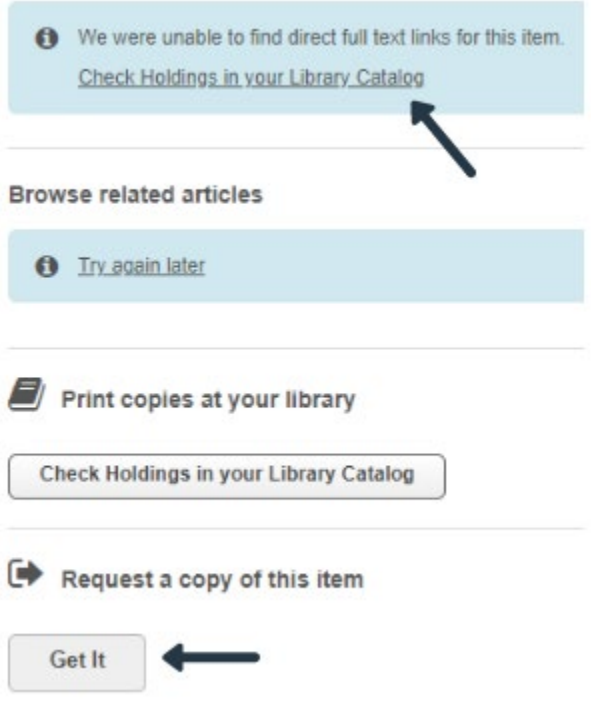

# **Submit an ILL Request**

Login to your Tipasa account.

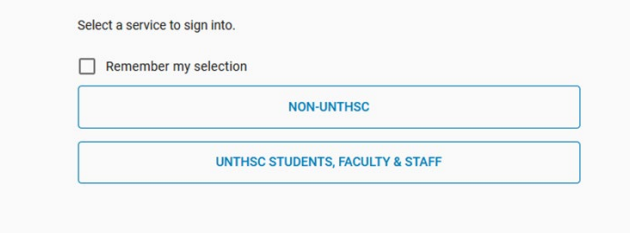

Review the details of the request and click Submit to complete your request.

# Submit ILL Request Manually Through Your Tipasa Account

# **Sign in to Tipasa**

- Requests can be submitted manually if you already know the item you need to request.
- Sign in to your Tipasa account to request the item.

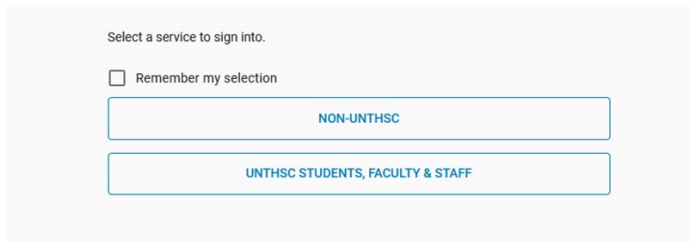

• Once you sign in you will be taken to your personal library account screen. An example is shown below. On this screen you will be able to see your requests, fees, saved searches, and profile information.

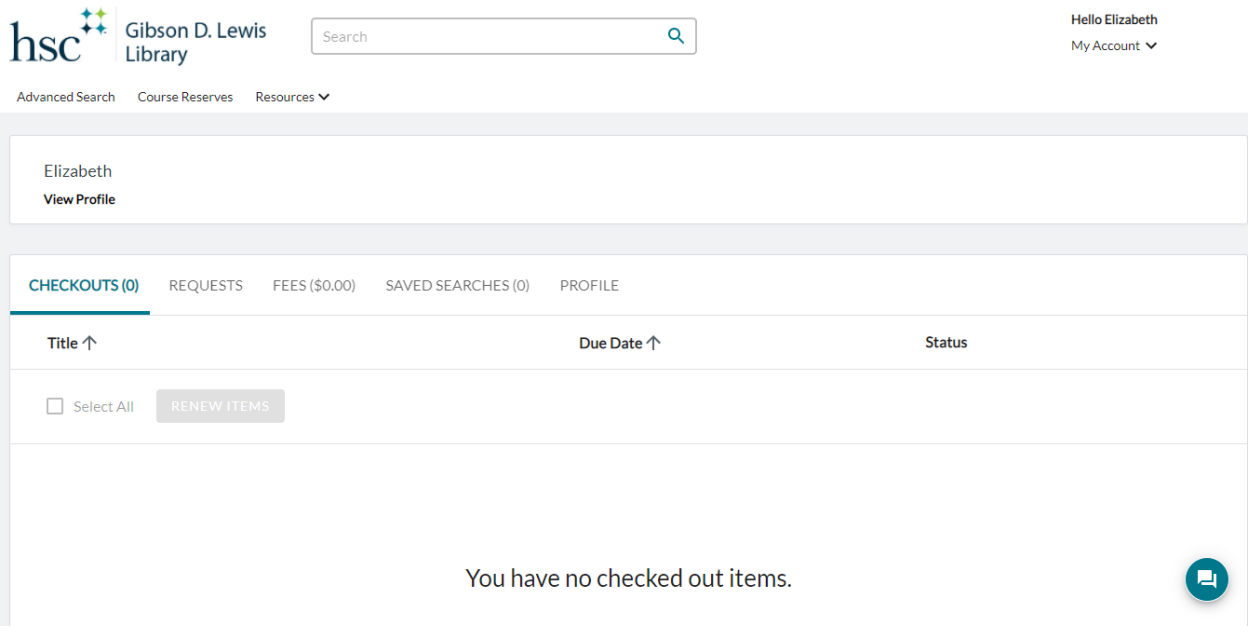

#### **Submit the Request**

- Select the requests tab on your account homepage
- Click the "Create Request" button
- Select the type of request: Article, Book, Other
- Provide as much information as possible in the submission form. Required fields are marked with an asterick.
- You will see your personal information displayed below these request fields. This information is generated by Tipasa based on your account. If you notice an error please contact the library. DO NOT ALTER THIS DATA.
- Review the details in the form and click the "Submit" button

### **Receive the Item**

• Once you have submitted your request you will receive an email confirmation and your request will show on your account home page.

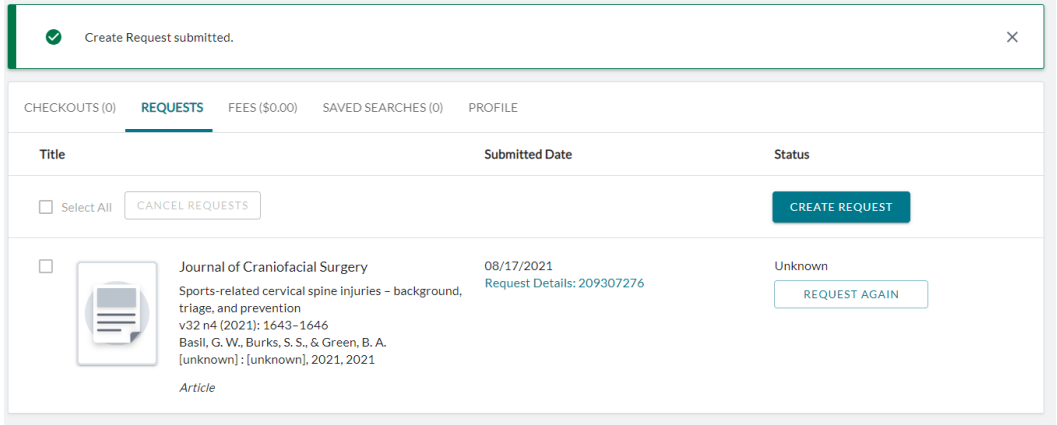

• When the library receives your requested item you will be notified by email and your digital item will be available for access from your Tipasa account homepage under requests.